Product Installation Manual Oracle Insurance Data Warehouse Version 7.3 March 2012

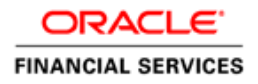

## Document Control

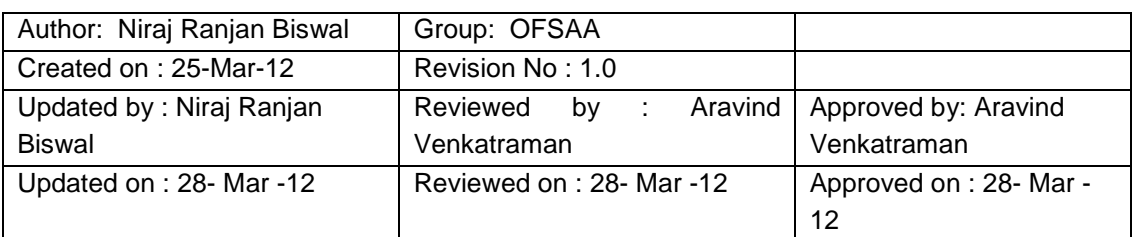

## **Table of Contents**

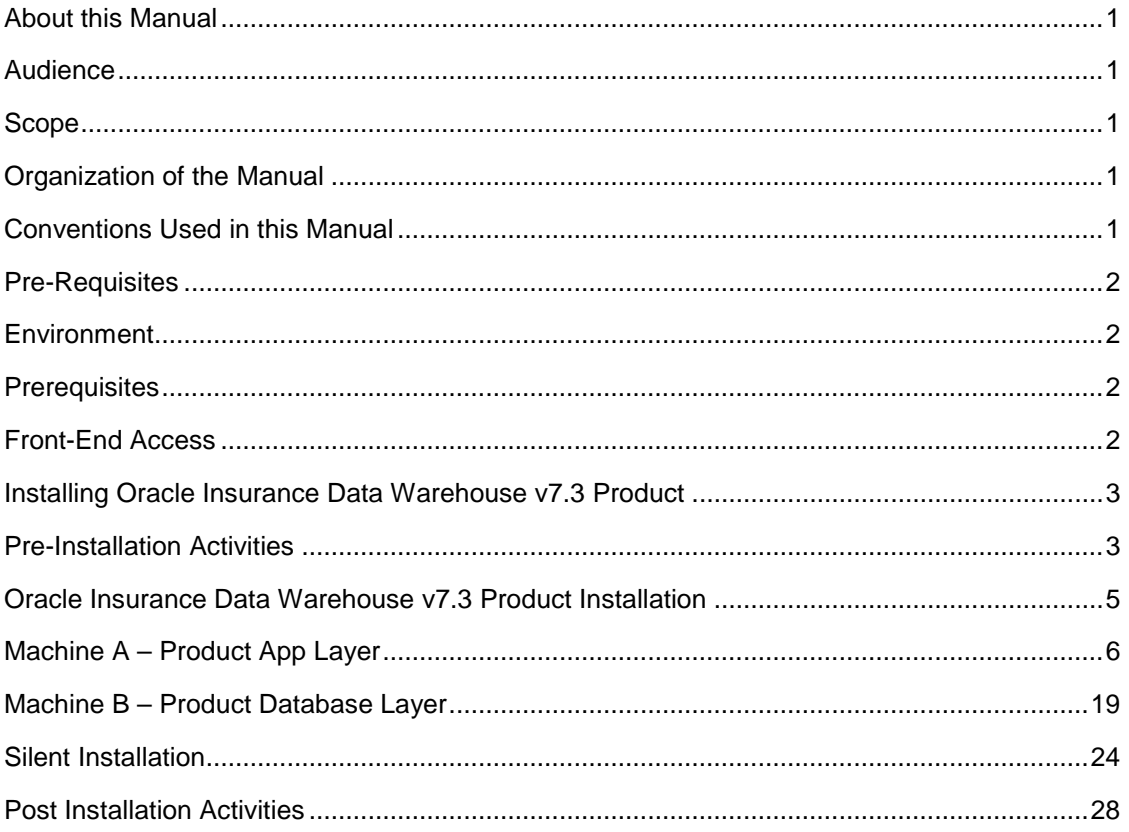

## <span id="page-3-0"></span>**About this Manual**

**Oracle Insurance Data Warehouse** helps Banks and Financial services institutions manage and monitor interest rate risk, liquidity risk, foreign currency risk and earnings risk. The application models every loan, deposit, investment portfolio individually to help institutions better understand the risks they have assumed and their sensitivity to economic conditions.

#### <span id="page-3-1"></span>**Audience**

This Manual is meant for use by the Oracle Insurance Data Warehouse System Administrator. It provides step-by-step instructions necessary for installing the Oracle Insurance Data Warehouse v7.3 Product.

#### <span id="page-3-2"></span>**Scope**

This manual provides a step-wise instruction to install the Oracle Insurance Data Warehouse Product in an existing Oracle Financial Services Analytical Applications Infrastructure.

#### <span id="page-3-3"></span>**Organization of the Manual**

The Installation Manual is organized into the following chapters.

**Pre Requisites** section identifies the hardware and base software environment that is required for a successful installation & functioning of the Oracle Financial Services Analytical Applications Infrastructure Solution.

**Installing Oracle Insurance Data Warehouse v7.3 Product** section details the preinstallation activities followed by a step-by-step instruction on the various installation options.

**Post installation Activities** section details the steps that are required to be performed after a successful installation of the Oracle Financial Services Analytical Applications Infrastructure Solution.

#### <span id="page-3-4"></span>**Conventions Used in this Manual**

References to sections or chapters in the manual are displayed in *Italics*.

Screen names are displayed in the following manner:

#### **Introduction** screen

Options and buttons are displayed in **Bold.**

Notes are displayed as follows:

#### **NOTE**

o It is important that the password should be 6 characters long. If you do not adhere to this pre-requisite, you will see a system message that reads **Password must be at least 6 characters long**.

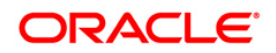

## <span id="page-4-0"></span>**Pre-Requisites**

The installation process requires certain environmental variables to be set prior to starting the installation. You must ensure that these requirements are met before starting the installation. You are requested to refer to the Release Notes for the latest updates on hardware or software requirements and the OFSAAI Installation Manual for the environment variables.

#### <span id="page-4-1"></span>**Environment**

Installation of Oracle Insurance Data Warehouse v7.3 Product requires **Oracle Financial Services Analytical Applications Infrastructure v7.3,** to be installed in either a single-tier or multi-tier environment. It is implicit that all base software versions and patch levels required by the version of Oracle Financial Services Analytical Applications Infrastructure 7.3 is available and adhered to.

#### **NOTE**

o The Oracle Insurance Data Warehouse v7.3 installer download contains only the ERwin XML file that is required for uploading the model. This file is sufficient to install the v7.3 product. However, this XML file cannot be opened in the ERwin Data modeler tool and hence cannot be used for any data model customization. ERwin file is delivered as a patch and need to be downloaded separately. This ERwin file should be used for any customization of the data model. Reference bug / patch where ERwin file can be downloaded is - **Bug 13928837** FINANCIAL SERVICES DATAWAREHOUSE 7.3 DATA MODELS

o

#### <span id="page-4-2"></span>**Prerequisites**

Oracle Financial Services Analytical Applications Infrastructure v7.3, once installed must be configured.

#### <span id="page-4-3"></span>**Front-End Access**

- Internet Explorer 8.0/9.0
- Java Plug-in 1.6.0 21
- Acrobat Reader 8.0
- The screen resolutions supported are 1024\*768 and 1280\*1024

#### **NOTE**

o Ensure that Java Plug-in is enabled in the browser settings.

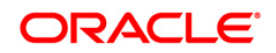

## <span id="page-5-0"></span>**Installing Oracle Insurance Data Warehouse v7.3 Product**

#### <span id="page-5-1"></span>**Pre-Installation Activities**

**The following is the Pre Installation checklist to ensure the readiness to start installing Oracle Insurance Data Warehouse Product:**

- o Oracle Financial Services Analytical Applications Infrastructure v7.3 must be successfully installed.
- o If Infrastructure installation is on multitier environment, Execute the following commands in the DB Layer terminal
	- chmod -R 777 < ftpshare folder >
- o Navigate to ftpshare folder and set the *umask* shown as below, this will make sure all the new files created will have 666 file permission.
	- o cd < ftpshare folder >
	- o umask 0000
- o The Config and atomic schema should be two distinct oracle database users.
- o Oracle database User for Atomic schema should have the below grants
	- o grant create session to <ORACLE\_USER>;
	- o grant create ANY INDEX to <ORACLE\_USER>;
	- o grant create PROCEDURE to <ORACLE\_USER>;
	- o grant create SEQUENCE to <ORACLE\_USER>;
	- o grant DEBUG CONNECT SESSION to <ORACLE\_USER>;
	- o grant create TABLE to <ORACLE\_USER>;
	- o grant create VIEW to <ORACLE\_USER>;
	- o grant create trigger to <ORACLE\_USER>;
	- o grant create type to <oracle\_user>;
	- o grant select on sys.v\_\$parameter TO <oracle\_user>:
- o Please copy the entire IDW v7.3 installer download directory to the server location (Including the DataModel directory). Please give read, write and execute permission to all the files present in this directory.
- o Please specify the log file path and name in the log4j.xml. Please update the "value" attribute marked in the following picture

```
<!DOCTYPE log4j:configuration SYSTEM "log4j.dtd">
<log4j:configuration xmlns:log4j="http://jakarta.apache.org/log4j/">
<appender name="ConfigReveleusFileAppender" class="org.apache.log4j.RollingFileAppender">
    <param name="file" value</parameter/yaluet/ALM60/log/FTP60.log"
    <param name="Append" value="true"/>
```
**Figure 1: Log4j.xml file configuration**

o Please make sure the path given in the log4j.xml file has read/write/execute permission.

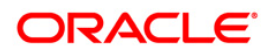

- o Please execute the "config\_table\_privileges\_for\_atomic\_user.sql" script in configuration schema. This file will be present inside \$FIC\_HOME directory.
- o Please make sure FICServer is up and running before proceeding for installation.

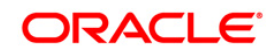

# <span id="page-7-0"></span>**Oracle Insurance Data Warehouse v7.3 Product Installation**

The Oracle Insurance Data Warehouse Product comprises of components that are installed in Web, Application & Database layer. Hence if you have installed Oracle Financial Services Analytical Applications Infrastructure 7.3 in a multi-tier architecture, the Oracle Insurance Data Warehouse Product installer must be invoked on each of the machines that host the Oracle Financial Services Analytical Applications Infrastructure tier.

For a Single-tier installation, the installer is required to be invoked only once on the machine that hosts all the Oracle Financial Services Analytical Applications Infrastructure tiers.

This section describes the installation process where the Three Product setup components are installed on separate machines in with the Product installation on separate machines. Machine A will be used to install Product Application Layer components and Machine B will be used to install Product Database Layer components.

#### **NOTE**

- o This section holds applicable if Oracle Financial Services Analytical Applications Infrastructure v7.3 is installed on separate machines A, and B respectively.
- o Refer to section on "Silent Installation", if a silent installation is required.

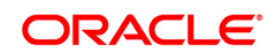

### <span id="page-8-0"></span>**Machine A – Product App Layer**

#### **Step 1**

To begin Oracle Insurance Data Warehouse product installation, execute Setup.sh.

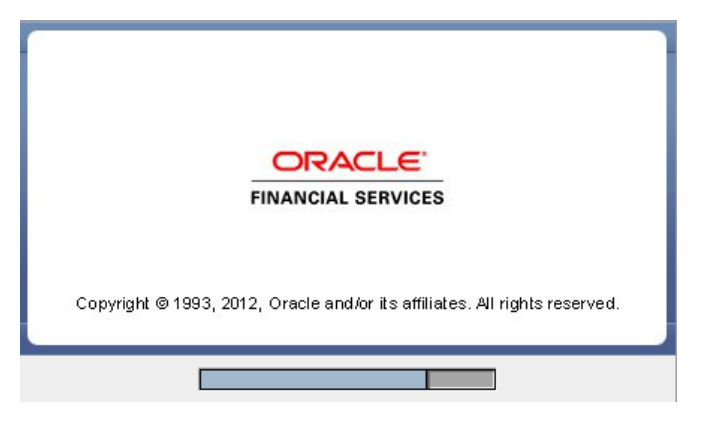

**Figure 2: Installation Splash Screen**

#### **Step 2**

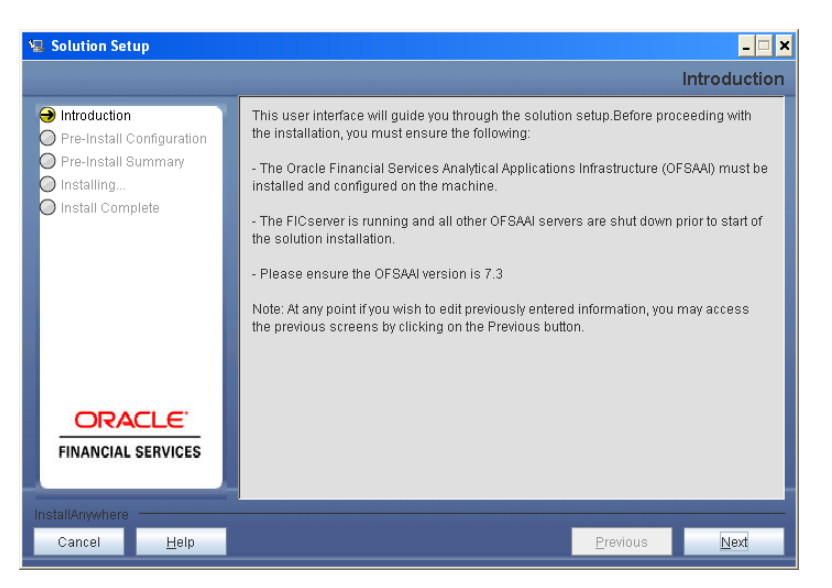

**Figure 3: Introduction Screen** 

Upon invoking the installer, the **Introduction** screen will display the pre-requisites for installation. Ensure that the pre-requisites are satisfied before you proceed.

#### **Step 3**

Please choose the log mode for this installer. In case, if Debug is selected, the Passwords will be printed in the Log File.

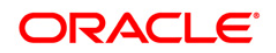

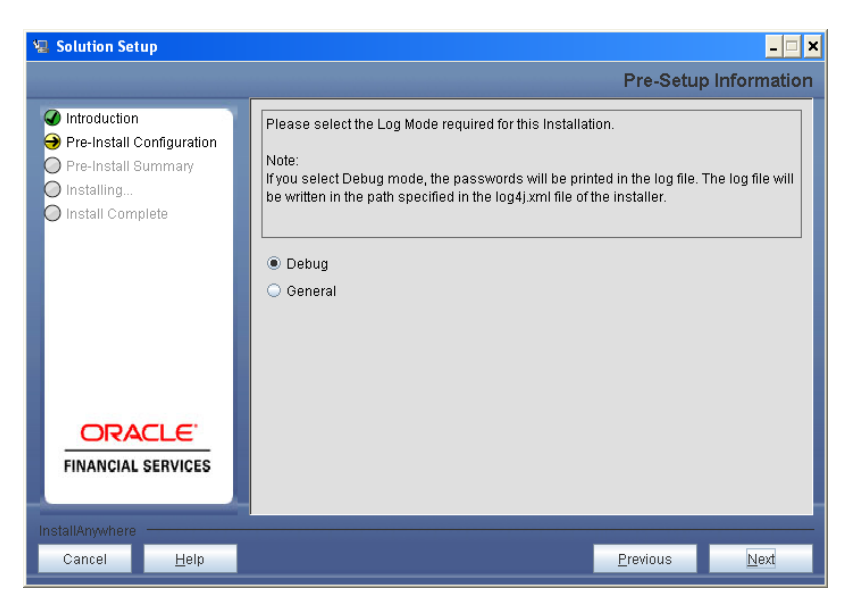

**Figure 4: Log Mode Option Screen**

Please provide the 9 digit Customer Identification number provided during the OFSAAI installation.

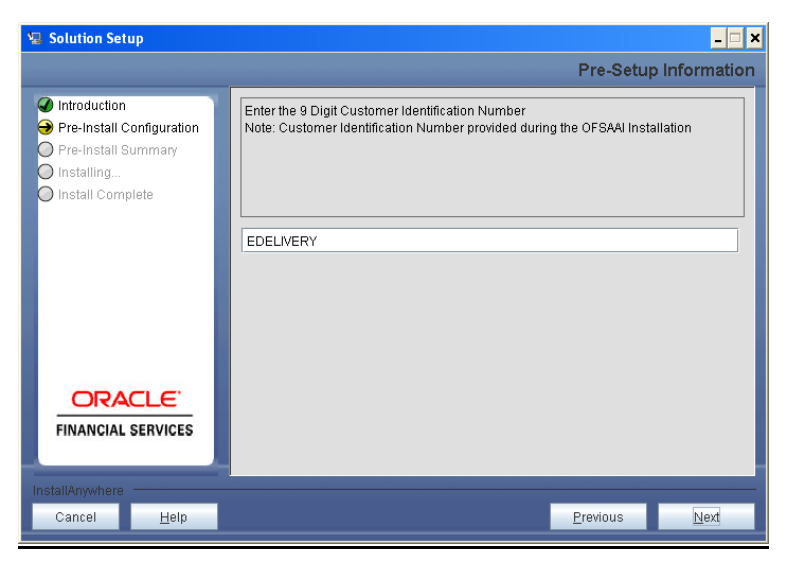

**Figure 5: Customer ID Input Screen**

Click **Next** to continue.

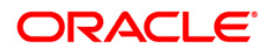

The **Pre Setup Information** screen requests for setup information.

Select the appropriate Oracle Financial Services Analytical Applications Infrastructure layer that has been installed on the machine.

#### Example **AppLayer**

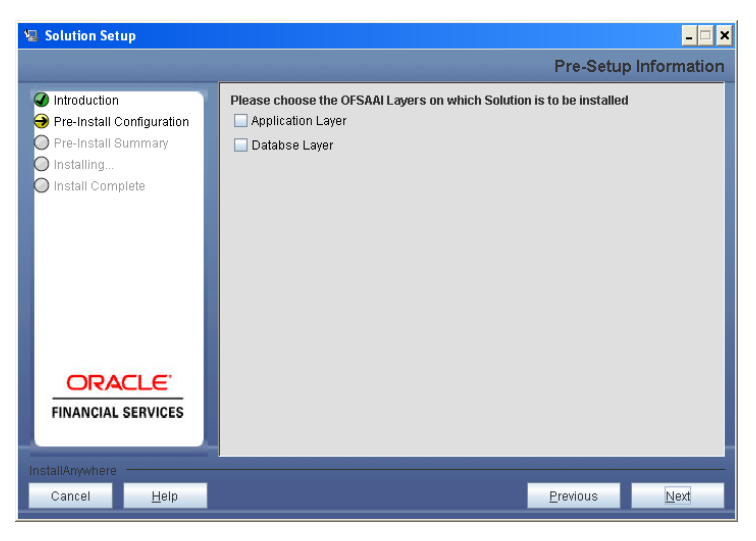

**Figure 6: Pre Setup Information Screen – Choose Layer to Install**

#### **Step 6**

This panel seeks information on whether a new infodom has to be created or the existing infodom to be used for apps installation. Please choose the required option.

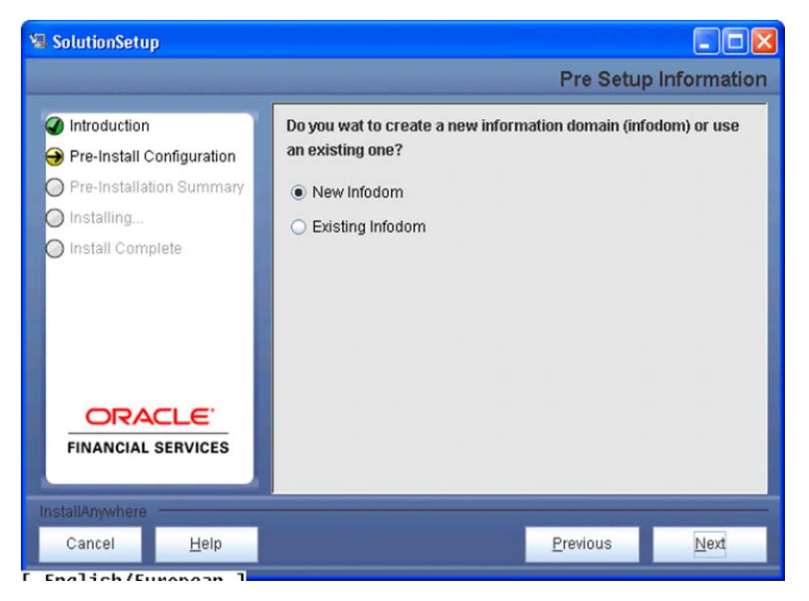

**Figure 7: Pre Setup Information Screen – Infodom type**

Click **Next** to continue.

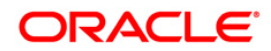

#### **Step 7-i**

If the option "New Infodom" was chosen in the previous panel then the following panel will be next displayed which will seek information of the following details to create infodom.

Please specify a DB name for the new infodom. Please make a TNS entry with the DB name specified in the tnsname.ora file in the oracle server.

Please enter the newly created atomic schema user name, password, jdbc url in relevant fields.

Click **Next** to continue

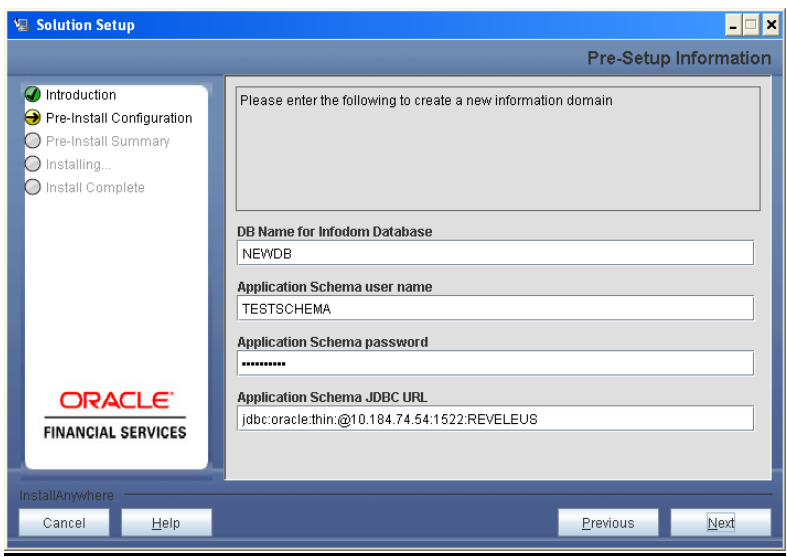

 **Figure 8: Database details for the new Infodom**

#### **Step 7-ii**

If the option "New Infodom" was chosen in the previous panel then the following panel will be displayed following the panel 7-i which will seek further information of the following details to create infodom.

Please specify the name and description for the new infodom to be created.

Please specify a segment name to be created.

#### **Note : Segment name should not exceed 10 Characters**

Also specify the Application server and database server log path for infodom maintenance (to be created)

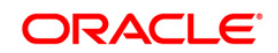

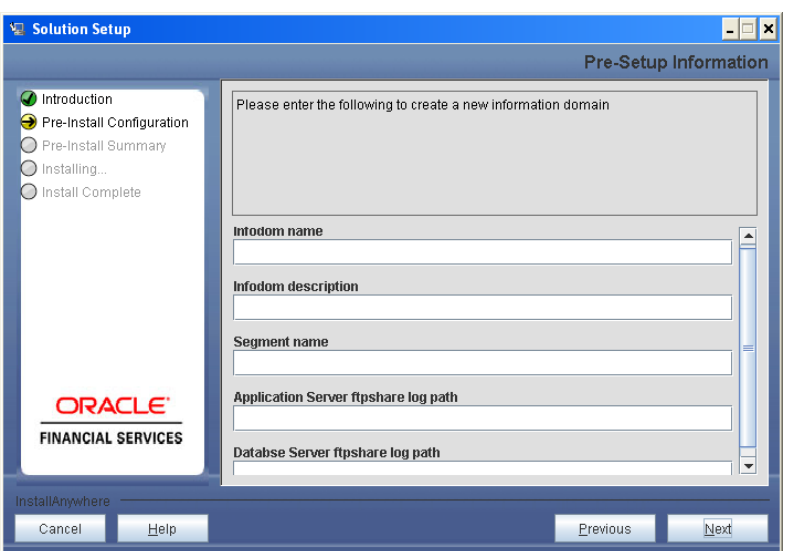

**Figure 9: Infodom details for creation of new Infodom**

#### **NOTE**

o The Oracle Financial Services Analytical Applications Infrastructure user must have a role that is able to perform Add/Modify functions for IDW metadata.

Click **Next** to continue.

#### **Step 7-iii**

If the option "New Infodom" was chosen in the previous panel then the following panel will be displayed following the panel 7-ii which will display the pre-infodom creation details. Please check and verify all the details before proceeding to the next step.

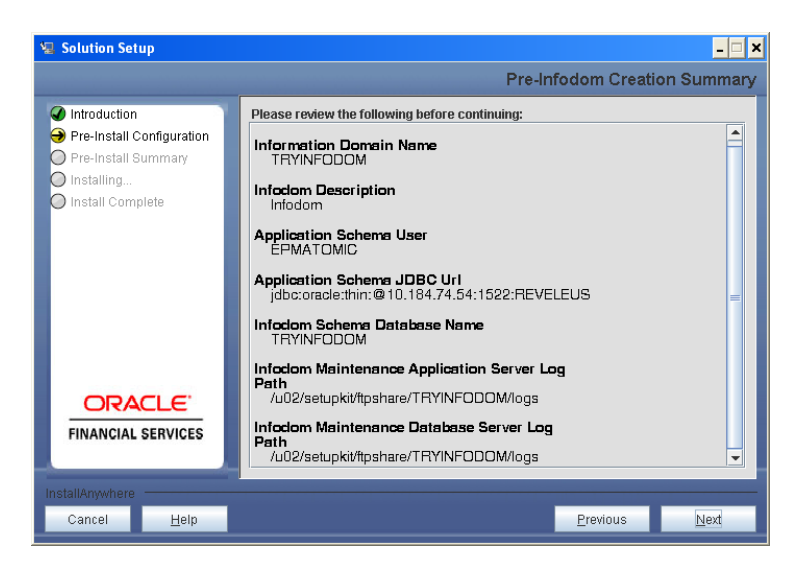

**Figure 10: Pre Infodom Creation Summary**

Click **Next** to continue creation of information domain. A new information domain will be created on clicking Next.

**Step 7-iv**

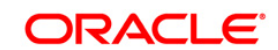

If the option "Existing Infodom" was chosen in the Step 6 then the following panel will be displayed which will prompt to select the infodom from list of infodoms present in the setup, enter segment code and enter the application schema's TNS name.

Segment code should not exceed 10 characters

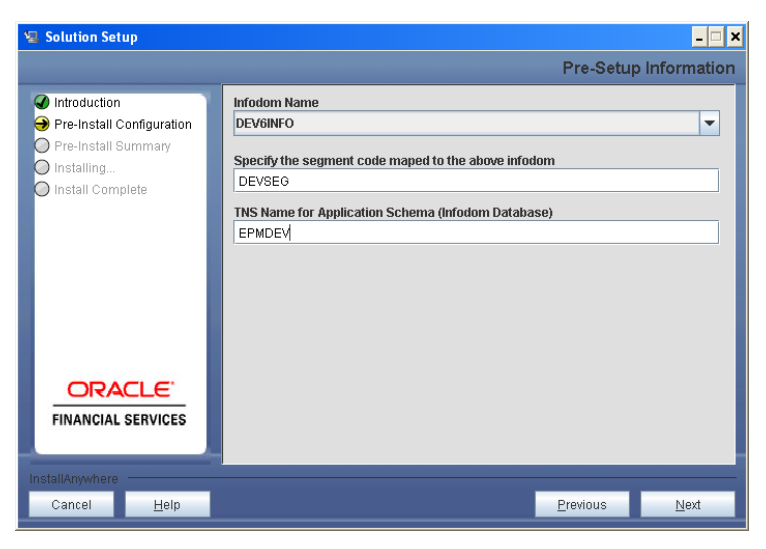

**Figure 11: Installation in Progress**

#### **Step 8**

IDW v7.3 data model is packaged as part of IDW v7.3 product installer and will be installed as part of the upcoming steps, if required.

The following screen prompts the user to opt for model upload process through installer.

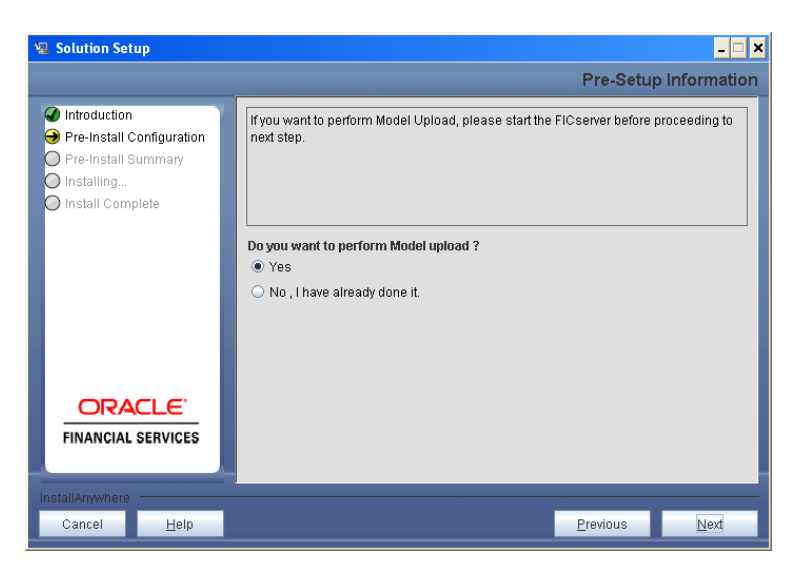

**Figure 12: Pre-Setup Information**

Clicking 'No' implies that IDW v7.3 model has been uploaded into information domain prior to this installation.

Clicking 'Yes' will proceed with the IDW v7.3 model upload process as part of the installation.

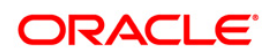

If the user selects "Yes", Step 9 and 10 will be performed. will appear.

Upon selecting "No..", Step 9 to 10 will be skipped.

Click **Next** to proceed.

#### **Step – 9**

The following panel prompts the user to choose whether the released version of Datamodel or the customized datamodel to be uploaded.

On selecting 'Released Data Model' option, installer uploads the IDW v7.3 data model that is packaged as part of the IDW v7.3 product.

On selecting 'Customized Data Model' option, installer allows the user to select the data model.Please choose desired option.

Click **Next** to proceed.

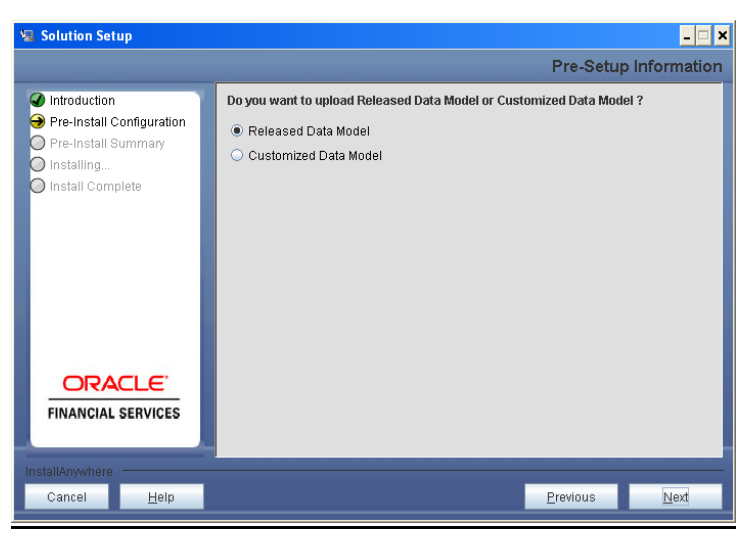

**Figure 13: Pre – Setup information**

#### **Step – 10**

If the option "Customized Data Model" was chosen then the following panel will be displayed prompting user to select the customized data model located in the machine.

Please choose the customised datamodel file from the server.

**Note:**

- o The data model xml file should be available in the server.
- o In case the installation is being performed on an existing information domain, the data model that is planned to be selected in this panel should be merged with the data model that was previously uploaded in the information domain.

In case the installation is being performed on a new information domain, data model that is either customized or merged with other data models can be selected in this panel.

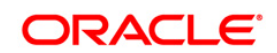

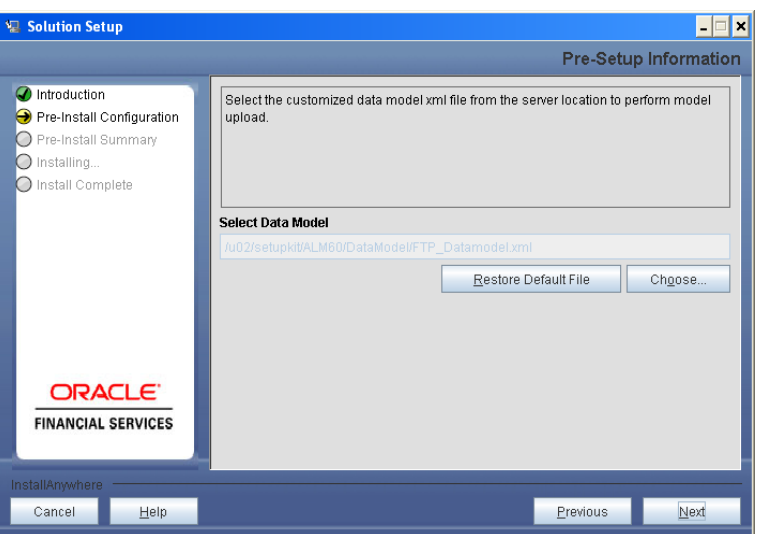

**Figure 14: Pre – Setup information**

#### **Step – 11**

The following panel displays pre-model upload details.

Please verify the details before proceeding to the next step.

Click **Next** to proceed for model upload.

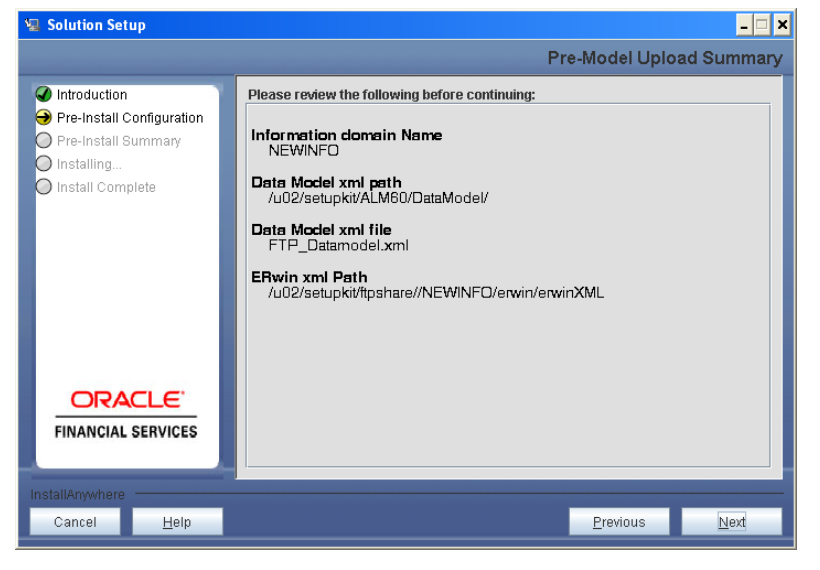

**Figure 15: Pre – Model Upload Summary**

Clicking on 'Next' will start the model upload process. This process will take some time depending on the size of the data model and available physical memory in the environment. User will not be able to take any further action on the screen, until the model upload process is complete. Also, this step cannot be rolled back.

If the model upload fails, then a pop-up message with relevant error and the log file path will be displayed.

Review errors and take relevant action. Continue with this step until the model upload is successful and the installer takes the user to next step.

**Note:**

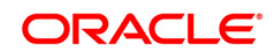

Some of the common errors during model upload are

- o Insufficient heap memory on the client machine
- o Possible reason/resolution: The java memory settings in "reveleusstartup.sh" located in \$FIC\_APP\_HOME/common/FICServer/bin directory should be increased.
- o Error while getting the Erwin File path
- o Possible reason/resolution: Restart the FICServer.
- o Error in Upload Operation :
- o "FAILED WHILE SUPER CATEGORY SUB CATEGORY RELATIONS HANDI INGDELETING"
- o Possible reason/resolution: Incorrect Erwin.xsl file version in \$FIC\_APP\_HOME/common/FICServer/conf directory.
- o Incremental/Sliced model upload might give errors in case there are NOT NULL columns that are being added to a table that already has rows or if the columns that are being dropped have values. Check the data model changes excel file for any such cases. In such a case, take a backup of the table and truncate the table. Insert records back into the table with a default value for the NOT NULL column.

Navigate to the previous screen and proceed with the steps mentioned above.

#### **Step – 12**

The following panel seeks input from the user on whether to create new ETL application/source pair or use an existing one.

Please choose a desired option.

Click **Next** to continue

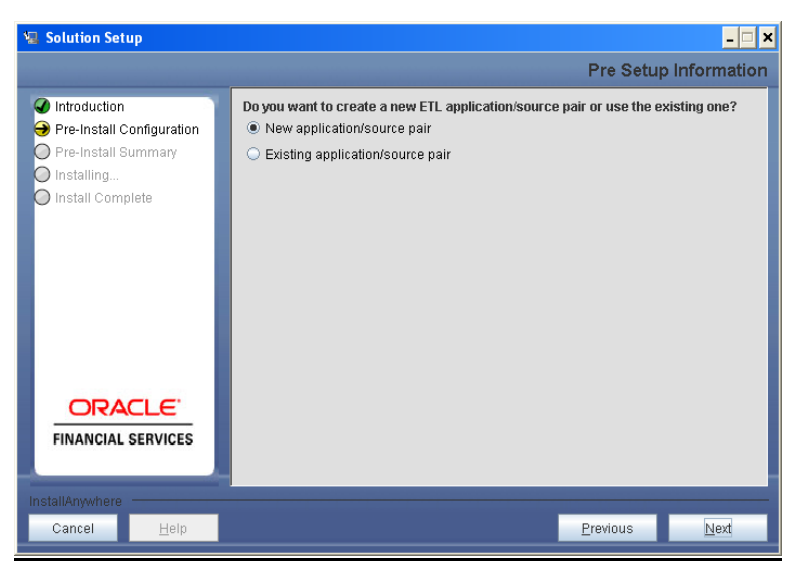

**Figure 16: Pre – Setup Information**

**Step 13-i**

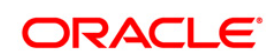

If the option "New application/source pair" was chosen then the following panel will displayed seeking the application and source name for creation of the same.

Please specify all the details required for application and source creation.

Click **Next** to proceed.

Clicking 'Next' will create application and source within OFSAAI. Source model will also be generated. This process will take some time depending on the number of entities / attributes in the atomic schema. This step cannot be rolled back.

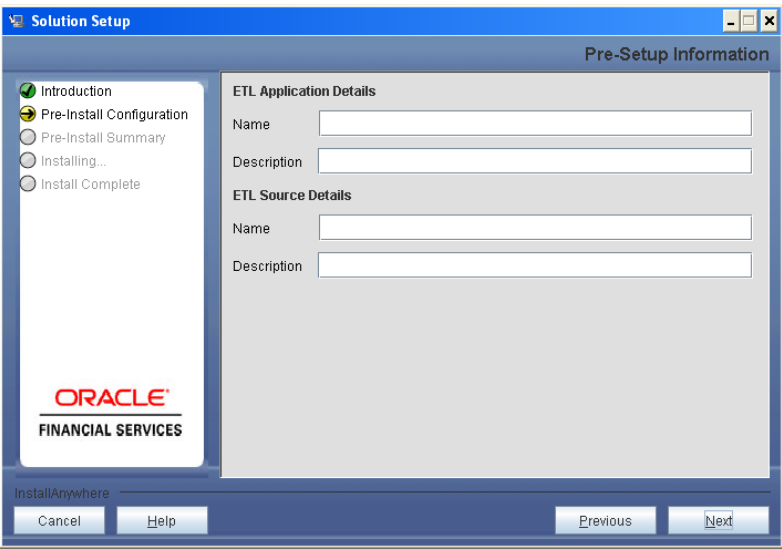

**Figure 17: Pre – Setup Information**

**Note:**

ETL Source will be created pointing to the information domain (atomic schema) that is specified during the installation.

#### **Step 13-ii**

If the option "Existing application/source pair" was chosen the following panel willl be displayed prompting user to select app/source pair from the list of pairs already present.

Please choose the desired ETL application/source pair into which ETL definitions will be deployed.

Click **Next** to proceed

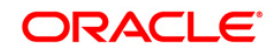

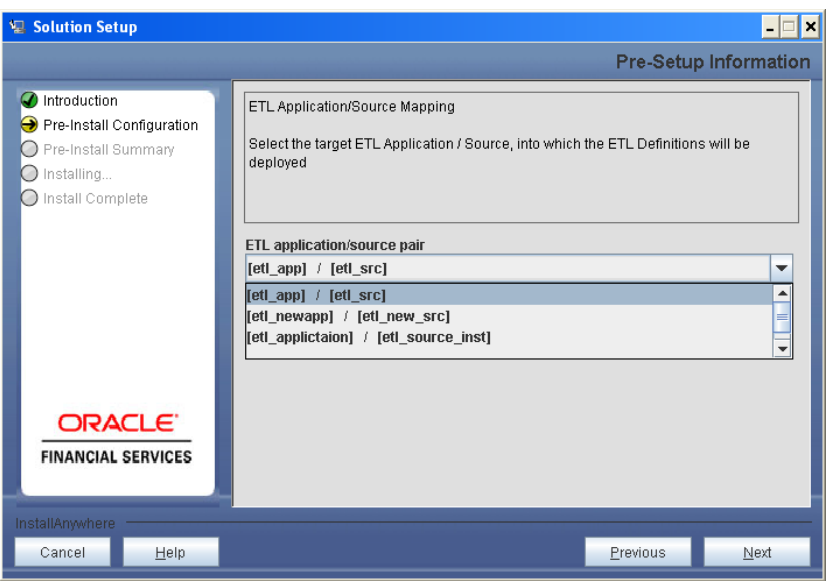

**Figure 18: Pre – Setup Information**

The following panel seeks information on OFSAAI login user ID and the group id to which the specified user is mapped. Seeded ICC batches will be mapped to the provided user ID and group ID.

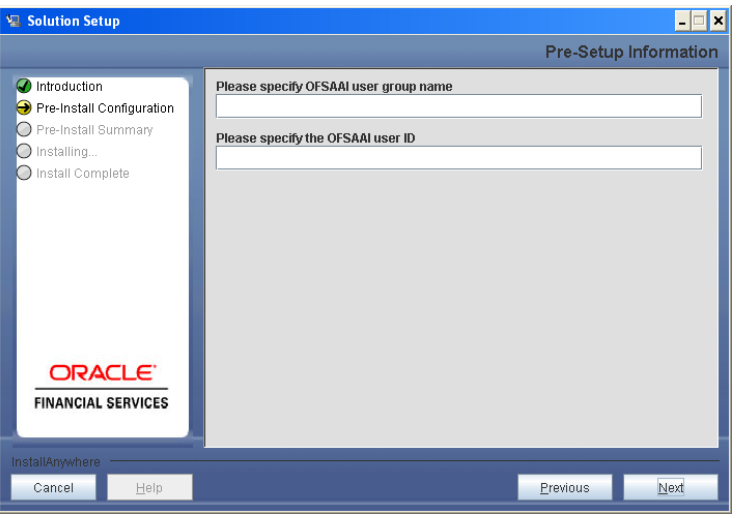

**Figure 19: Pre – Setup Information**

#### **Note :**

o Please create the user and user group specified during installation after the installation process is completed, if the same are not available.

#### **Step 15**

This panel displays all the pre-installation summary. Please verify all details and proceed. Click **Install** to proceed.

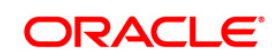

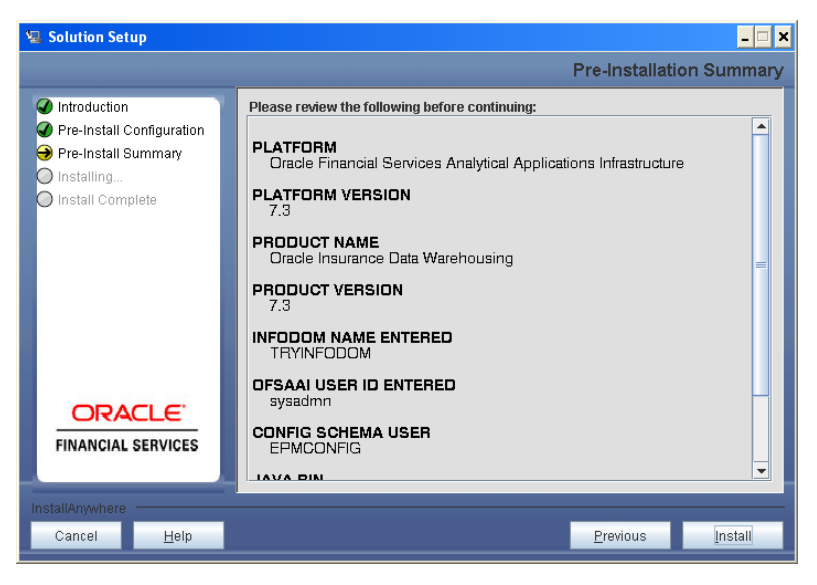

**Figure 20: Pre – Install Summary**

This panel displays the installation process. Please wait until it completes.

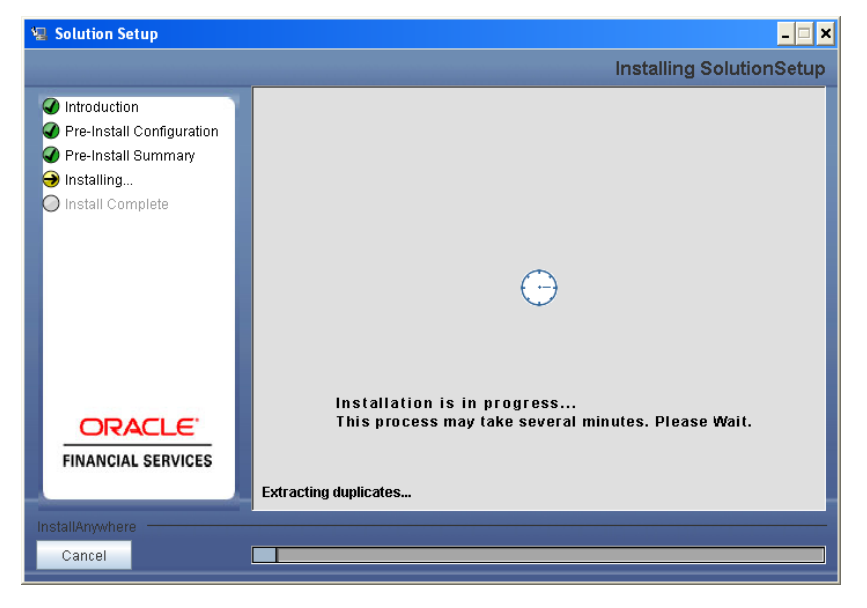

**Figure 21: Installation is in progress**

#### **Step 17**

The following screen displays the completion of installation of the Oracle Insurance Data Warehouse Product Setup.

Click **Done** to exit.

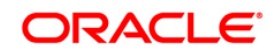

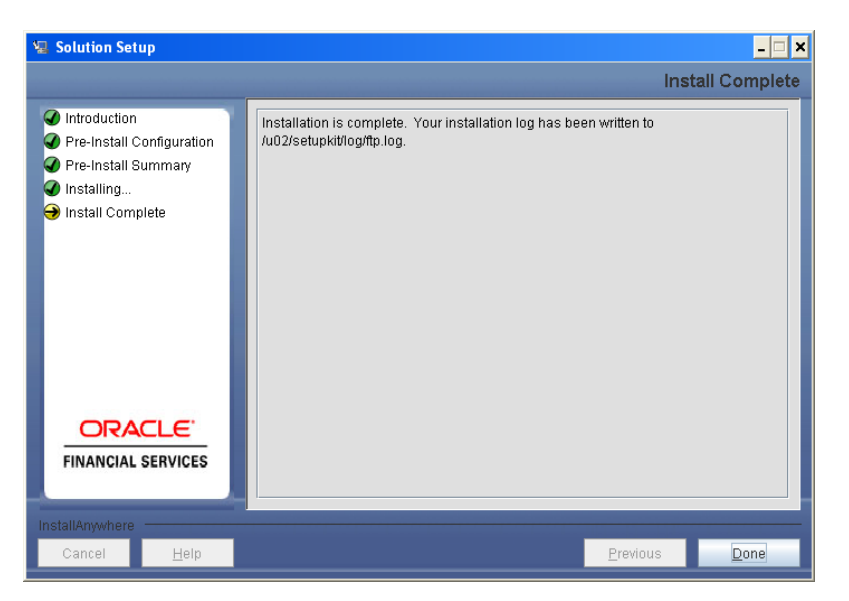

**Figure 22: Installation Complete**

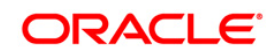

#### <span id="page-21-0"></span>**Machine B – Product Database Layer**

#### **Step 1**

To begin Oracle Insurance Data Warehouse product installation, execute Setup.sh.

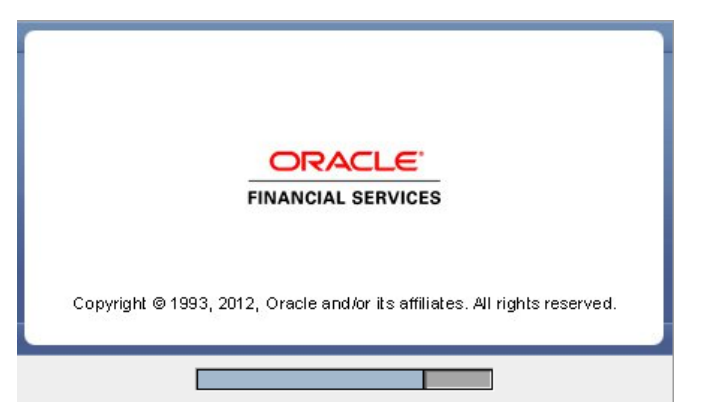

**Figure 22: Installation Splash Screen**

#### **Step 2**

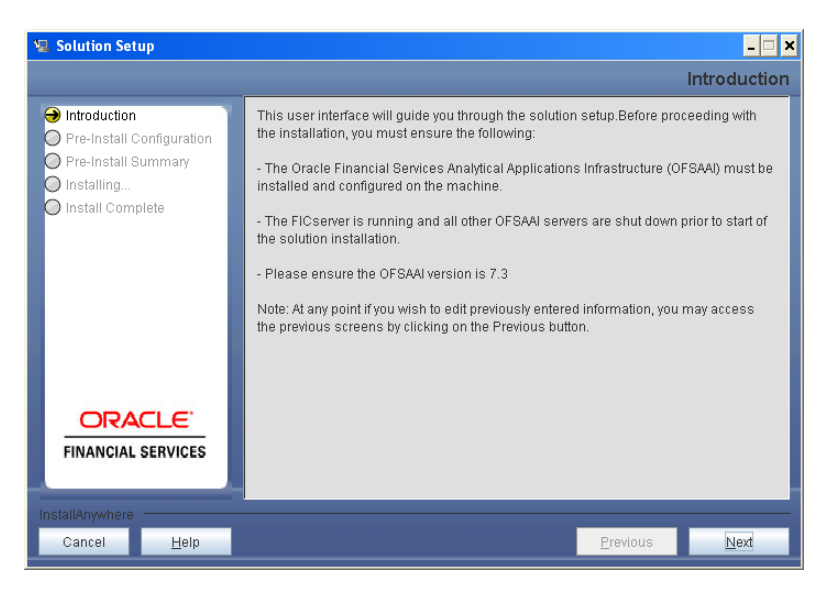

**Figure 23: Introduction Screen** 

Upon invoking the installer, the **Introduction** screen will display the pre-requisites for installation. Ensure that the pre-requisites are satisfied before you proceed.

#### **Step 3**

Please choose the log mode for this installer. In case, if Debug is selected, the Passwords will be printed in the Log File.

Click **Next** to proceed.

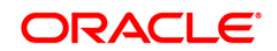

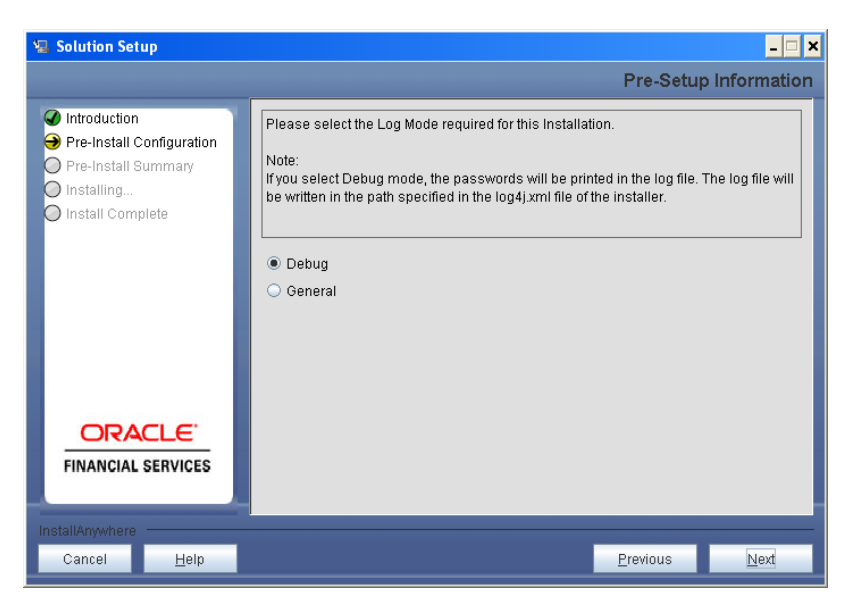

**Figure 24: Log Mode Option Screen**

Please provide the 9 digit Customer Identification number provided during the OFSAAI installation.

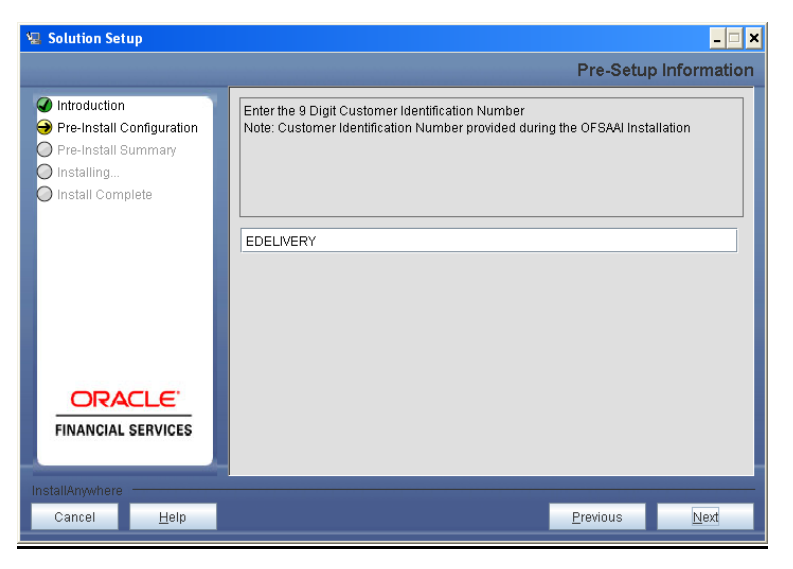

**Figure 25: Customer ID Input Screen**

Click **Next** to continue.

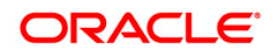

The **Pre Setup Information** screen requests for setup information.

Select the appropriate Oracle Financial Services Analytical Applications Infrastructure layer that has been installed on the machine.

#### Example **Database Layer**

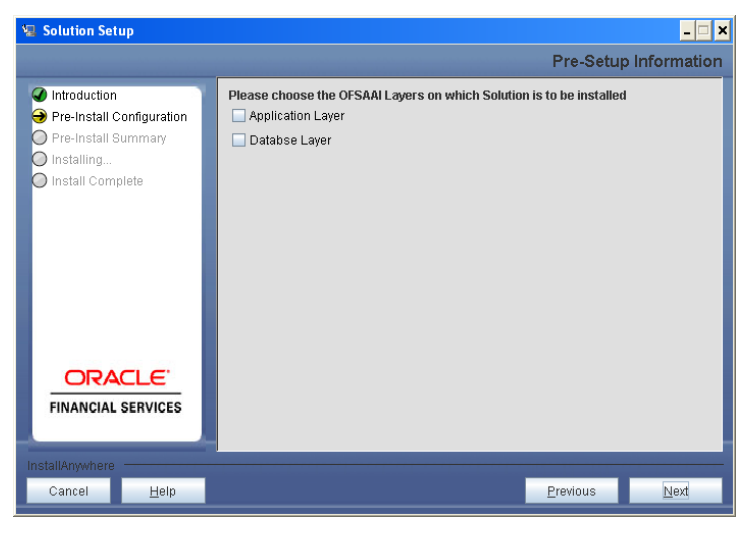

**Figure 26: Pre Setup Information Screen – Choose Layer to Install**

#### **Step 6**

The following panel will be displayed which will prompt to select the infodom from list of infodoms present in the setup, enter segment code and enter the application schema's TNS name.

Segment code should not exceed 10 characters

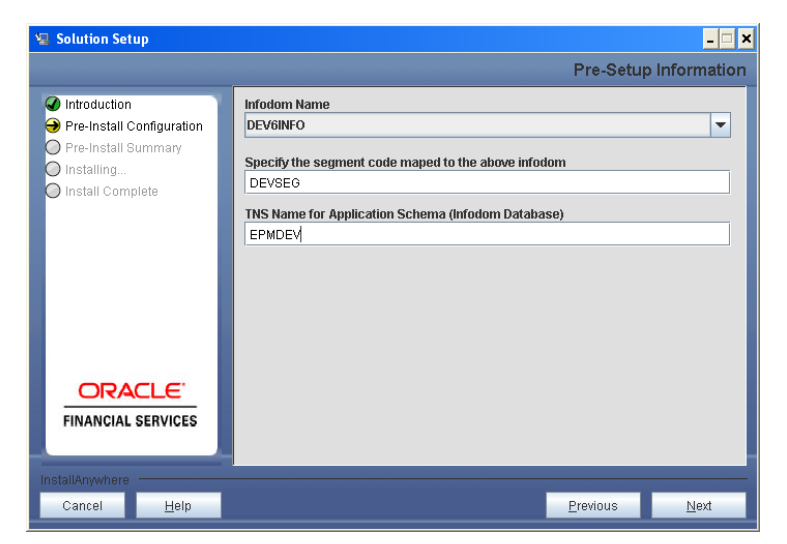

**Figure 27: Pre Setup Information Screen**

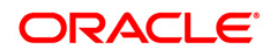

The following panel seeks information on OFSAAI login user ID and the group id to which the specified user is mapped. Seeded ICC batches will be mapped to the provided user ID and group ID.

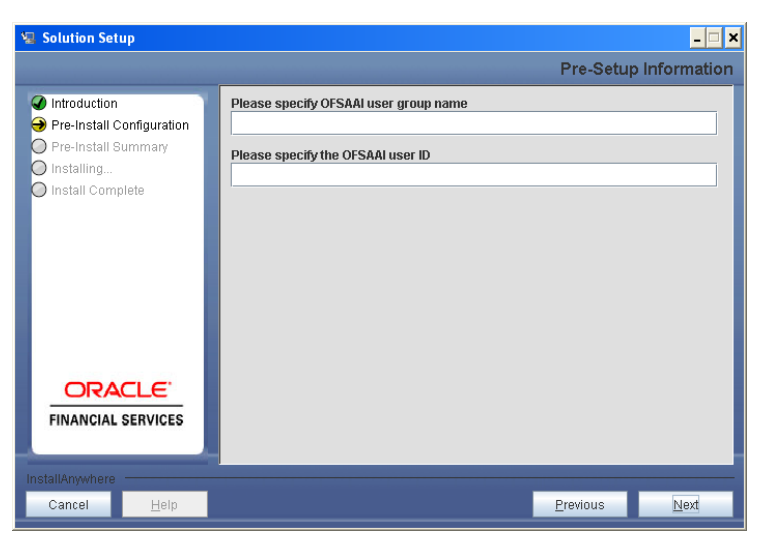

**Figure 19: Pre – Setup Information**

#### **Note :**

o Please create the user and user group specified during installation after the installation process is completed, if the same are not available.

#### **Step 8**

This panel displays all the pre-installation summary. Please verify all details and proceed. Click **Install** to proceed.

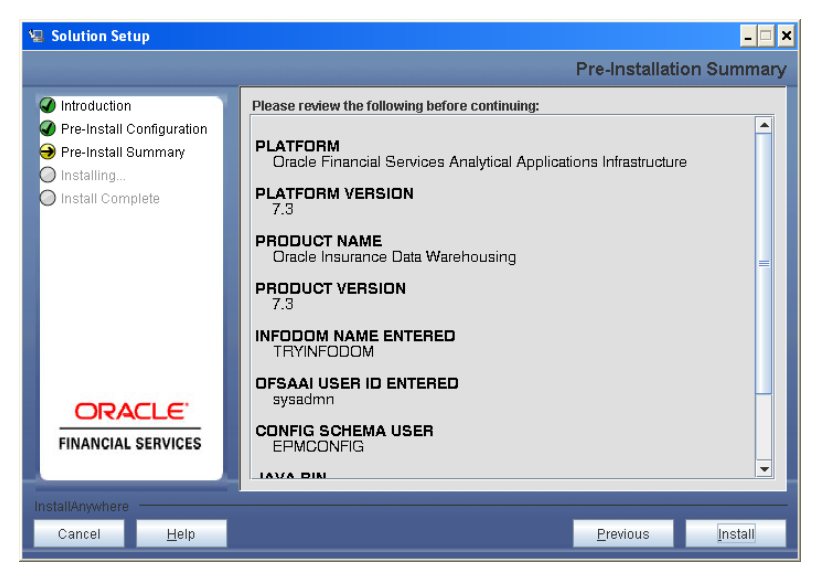

**Figure 29: Pre – Install Summary**

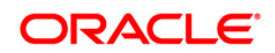

This panel displays the installation process. Please wait until it completes.

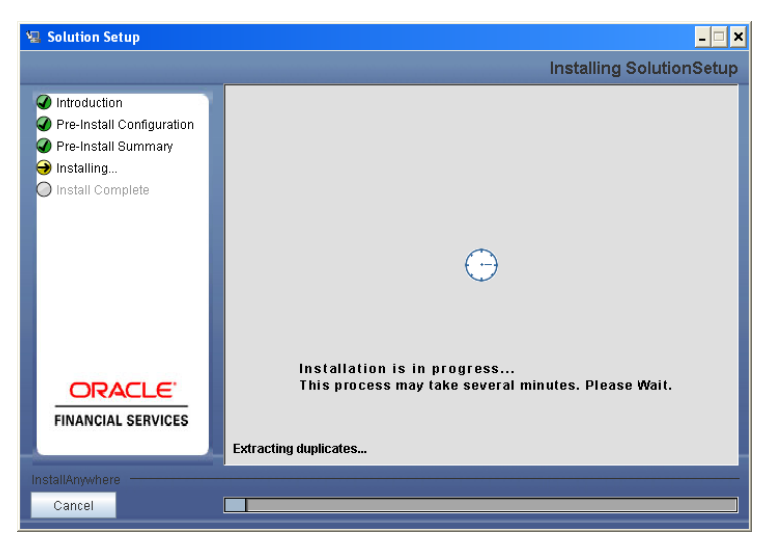

**Figure 30: Installation is in progress**

#### **Step 10**

The following screen displays the completion of installation of the Oracle Insurance Data Warehouse Product Setup.

Click **Done** to exit.

Log file refers to ftp.log

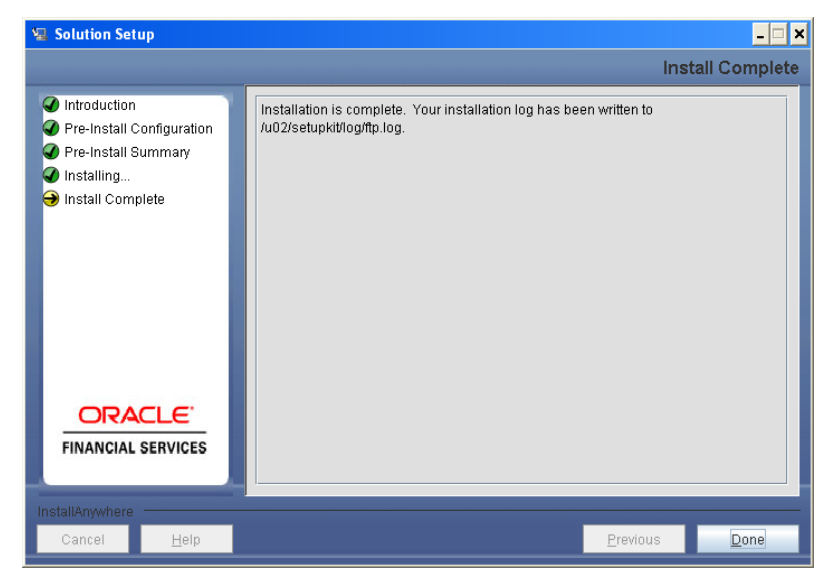

**Figure 31: Installation Complete**

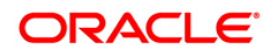

## <span id="page-26-0"></span>**Silent Installation**

Silent installation is achieved via a properties file [Silent.props] that must be updated with proper values, before attempting to install using the silent mode.

The following table lists all the properties that need to be specified:

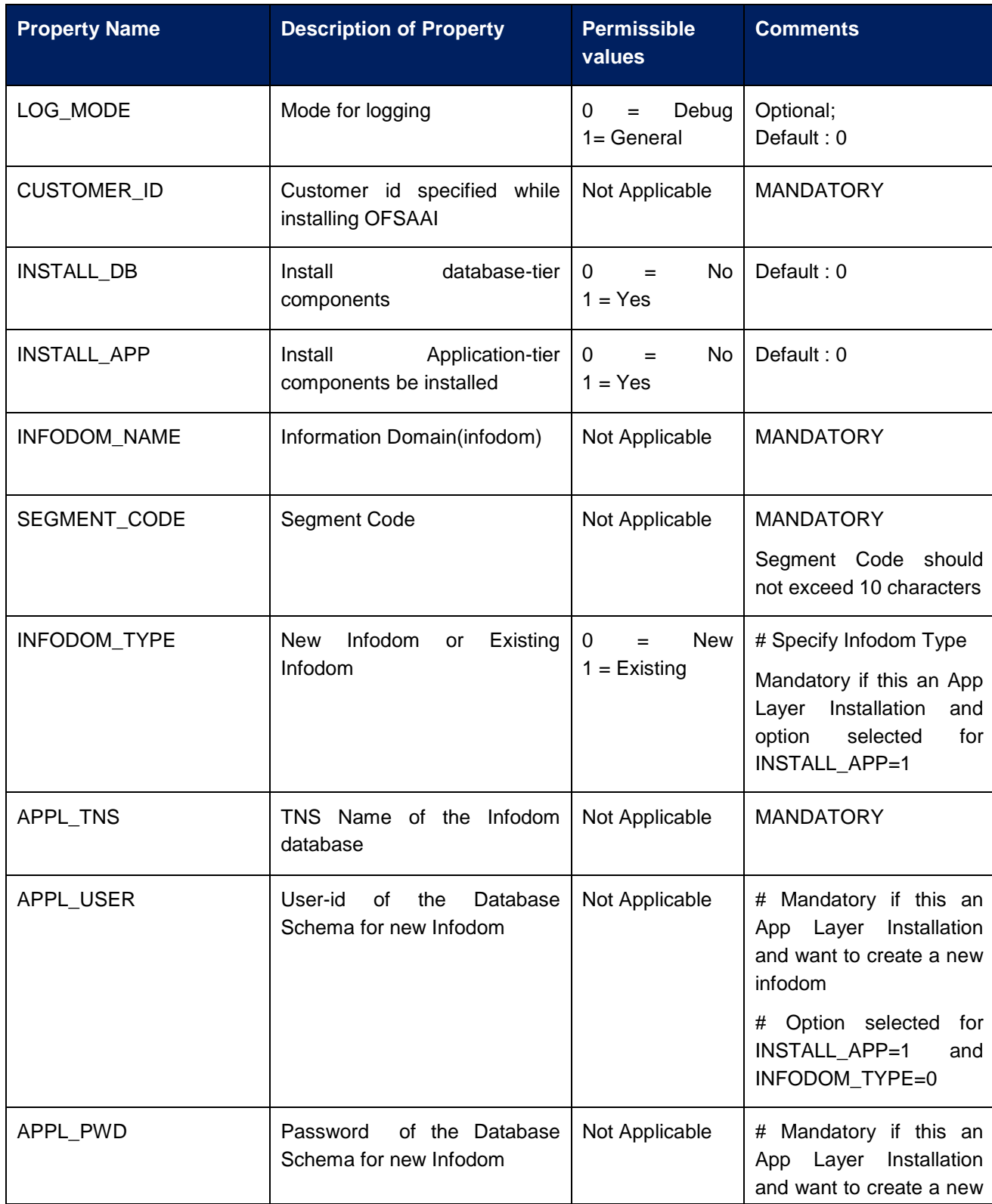

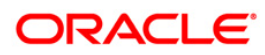

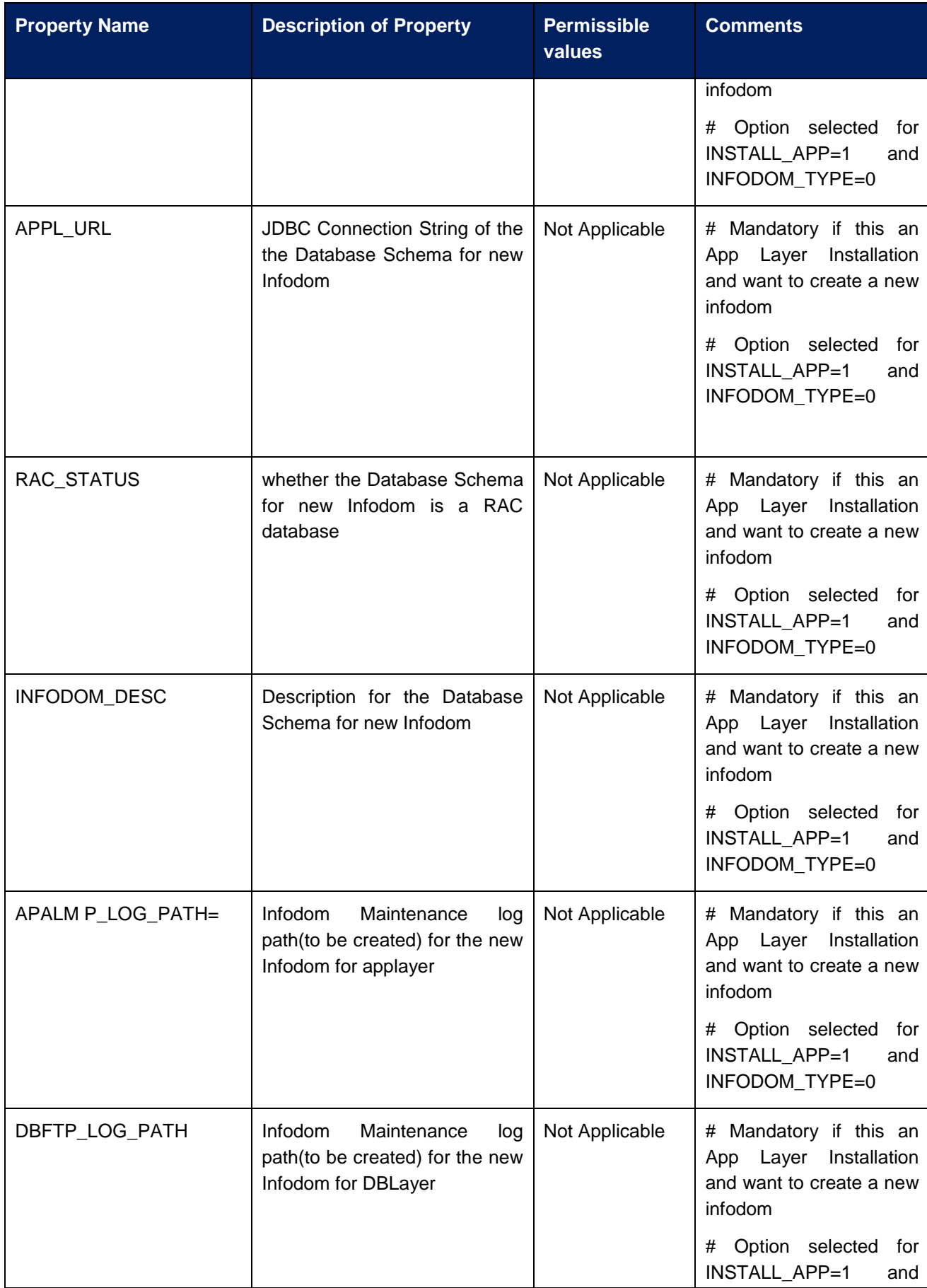

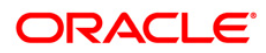

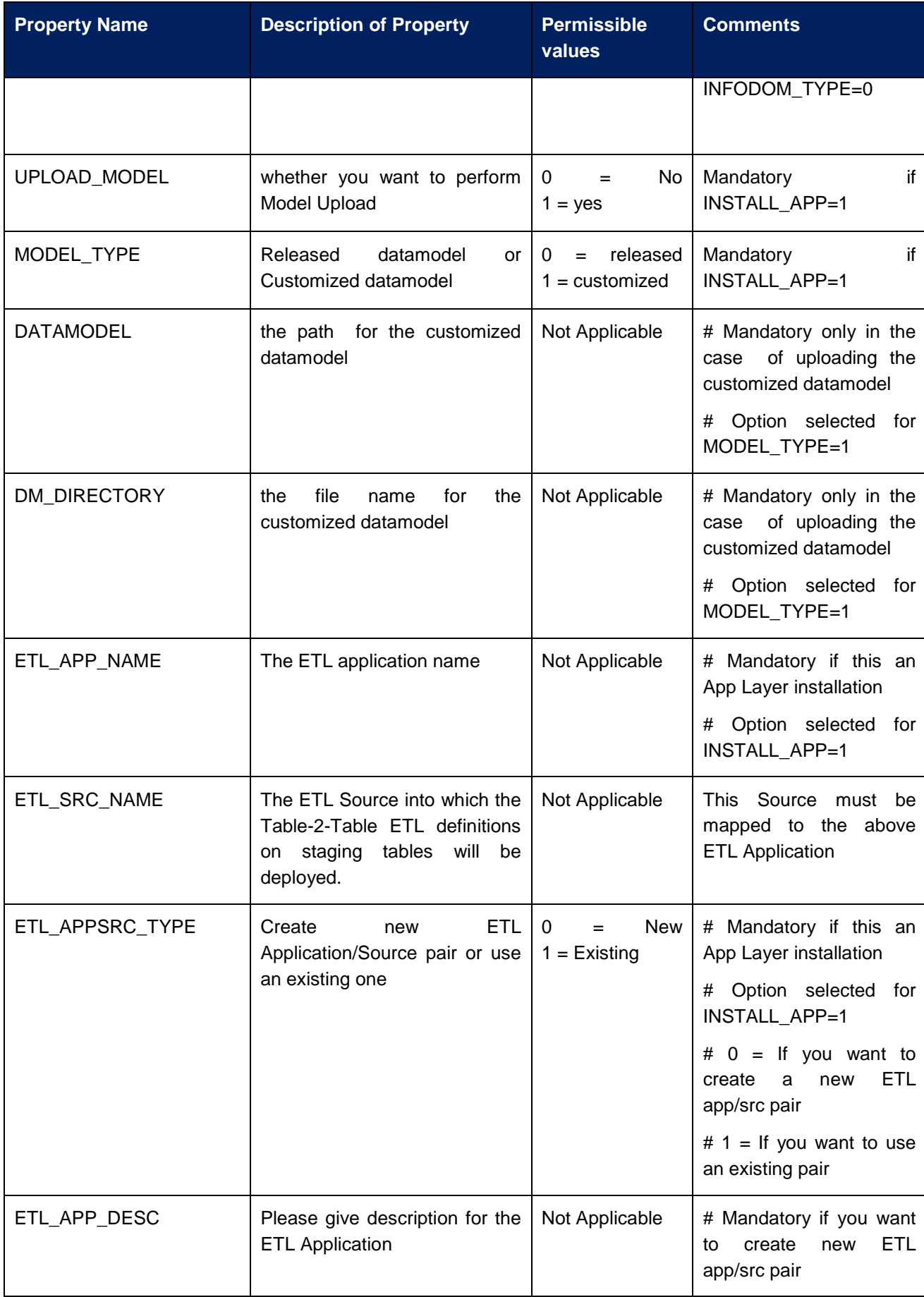

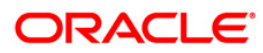

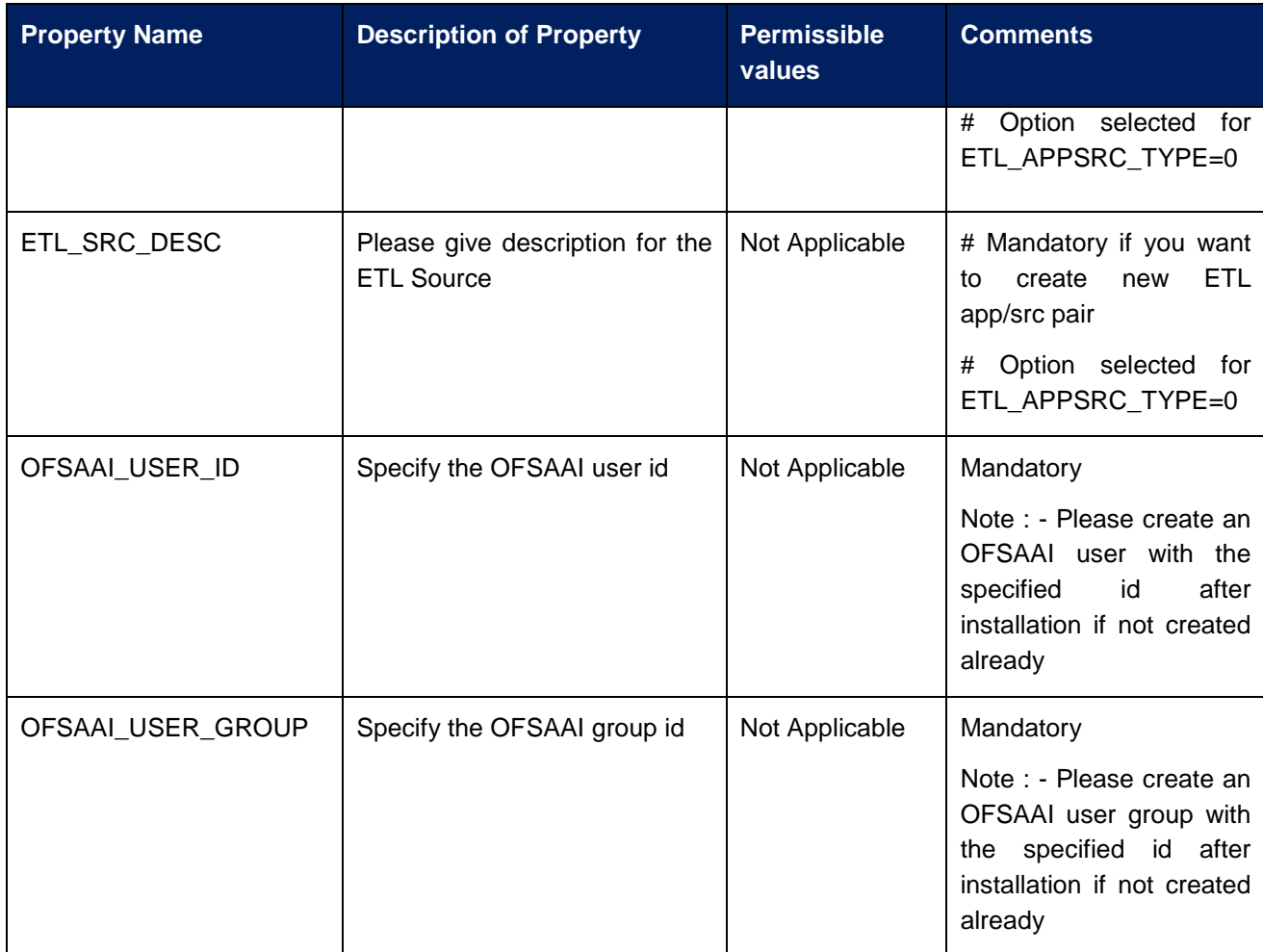

#### **How to install in Silent Mode**

- The installer folder contains a template file "Silent.template"
- Create a copy of this file and rename the copy as "Silent.props"
- Edit the file "Silent.props" and specify the parameters as per the requirements
- Ensure FIC Server is running and all other OFSAAI servers are shutdown prior to the start of Solution installation
- On the UNIX Command prompt, execute the following command o "Setup.sh SILENT"
- Refer to the console log [or the file preinstall.log] for any error messages.

<span id="page-29-0"></span>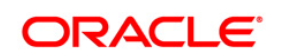

## **Post Installation Activities**

Oracle Financial Services Analytical Applications Infrastructure Server Memory Configuration

The Oracle Financial Services Analytical Applications Infrastructure Application Server is started using reveleusstartup.sh. This file can be edited for setting customized memory settings, garbage collector settings depending on the available hardware configuration. Please raise an SR in **[support.oracle.com](http://support.oracle.com/)** if you have any queries related to OFSAA applications.

Once the installation of Oracle Insurance Data Warehouse Product is completed, you must perform the following steps.

- o Check the Log file (The path and file name specified in the log4j.xml).
- o Please execute insert\_cssms\_stress.sql and insert\_cssms\_model.sql files in config schema.
- o Ignore the following errors in the log file:

Error: ORA-00001: unique constraint (<<UNIQUE KEY NAME>>) violated.

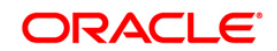

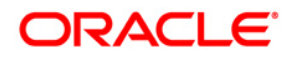

**Installation Manual**

**March 2012**

**Oracle Insurance Data Warehouse v7.3 Product** 

**Oracle Corporation**

**World Headquarters**

**500 Oracle Parkway**

**Redwood Shores, CA 94065**

**U.S.A.**

**Worldwide Inquiries:**

**Phone: +1.650.506.7000**

**Fax: +1.650.506.7200**

**www.oracle.com/ financial\_services/**

**Copyright © 2012 Oracle Financial Services Software Limited. All rights reserved.** 

No part of this work may be reproduced, stored in a retrieval system, adopted or transmitted in any form or by any means, electronic,<br>mechanical, photographic, graphic, optic recording or otherwise, translated in any langu

Due care has been taken to make this Installation Manual and accompanying software package as accurate as possible. However, Oracle<br>Financial Services Software Limited makes no representation or warranties with respect to

**All company and product names are trademarks of the respective companies with which they are associated.**